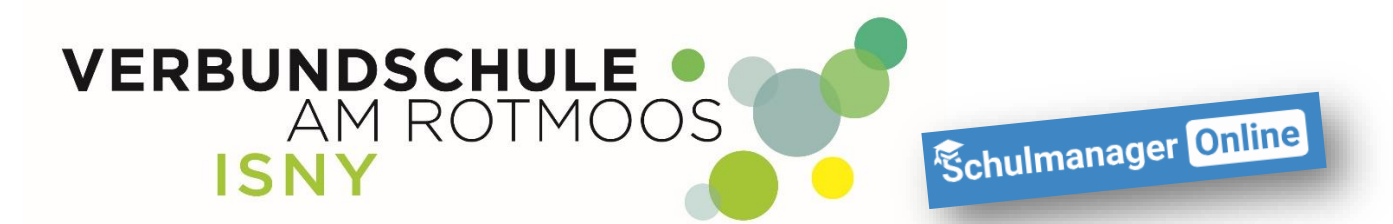

# **Erste Schritte im Schulmanager**

**Anleitung für Schüler**

**Liebe Schüler/innen, mit dieser Anleitung ist es ganz einfach, sich im Schulmanager der Verbundschule Isny zurecht zu finden.**

**Nach dem Einloggen (egal mit welchem Gerät) kommt ihr immer zuerst auf die Übersichtsseite Am Smartphone sind die verschiedenen Bereiche, die ihr hier nebeneinander seht, untereinander dargestellt, aber die grundsätzliche Bedienung ist an jedem Gerät gleich!**

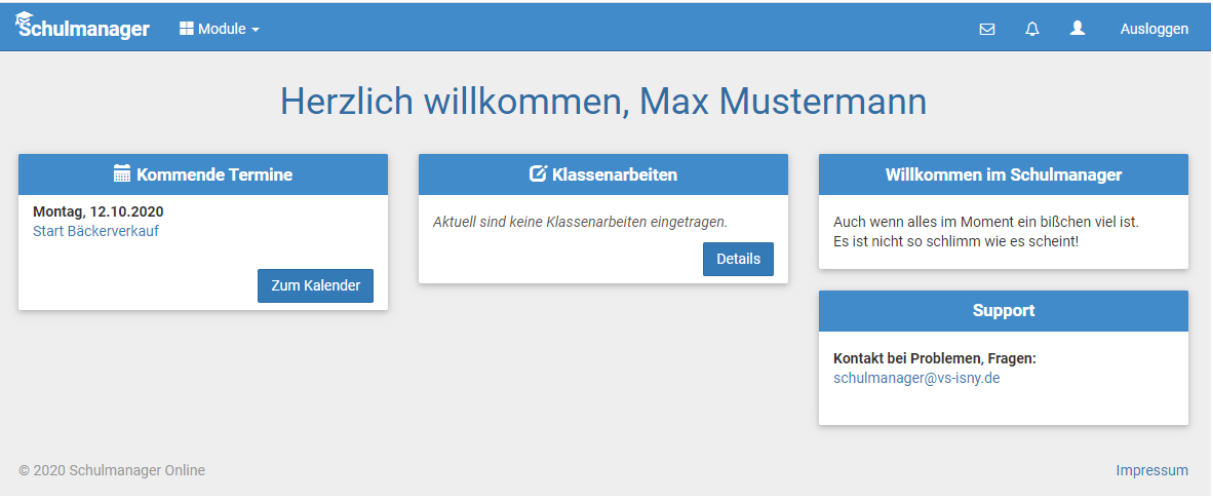

**Mit einem Klick auf "Schulmanager" kommt man immer zurück zur Übersichtsseite.**

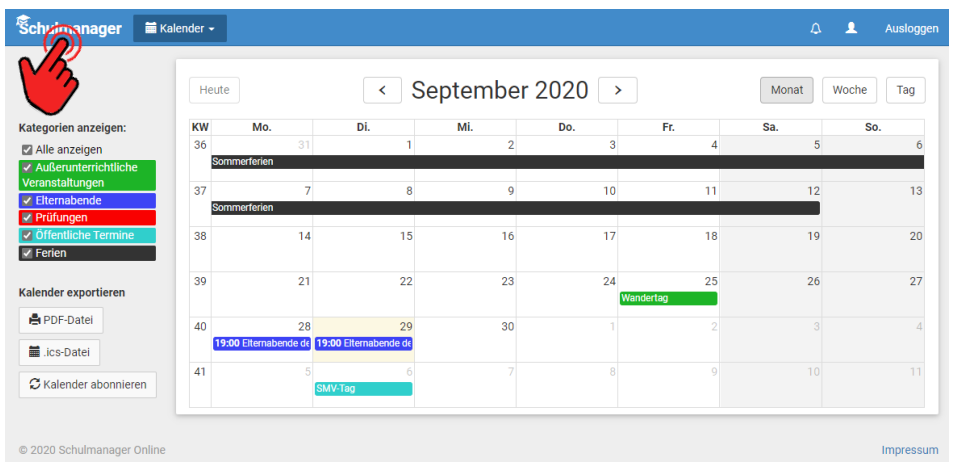

VERBUNDSCHULE ISNY – K. FUHRMANN SEITE **1** VON **9**

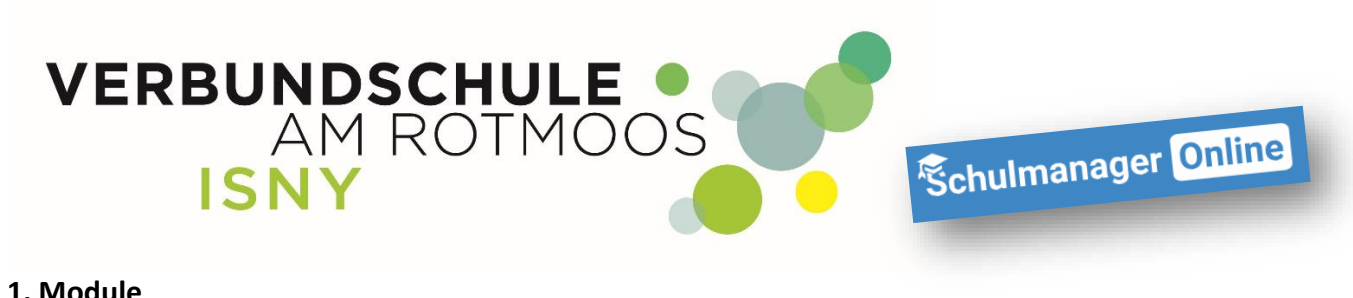

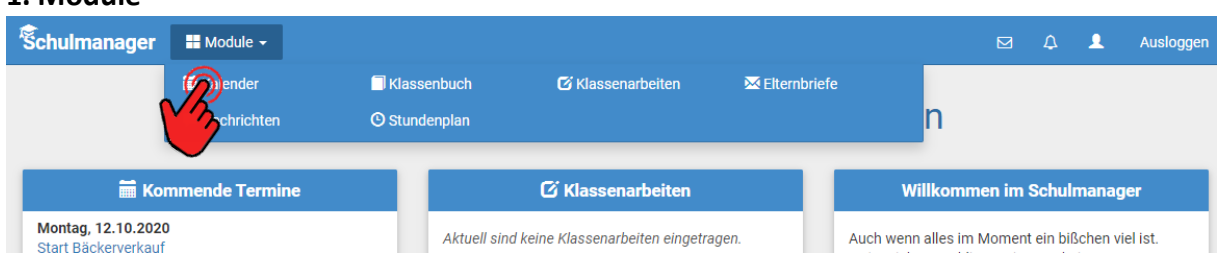

Wenn ihr oben auf "Module" klicken, erscheinen weitere Schaltflächen. Mit "Klick" auf das jeweilige Modul kommt ihr dann dorthin.

#### **1.2 Kalender**

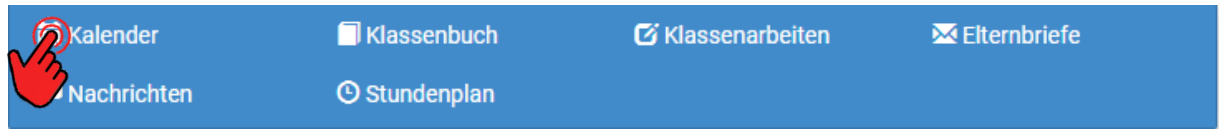

# **Hier könnt alle Termine sehen, die für euch wichtig sind.**

#### **Natürlich nur die Termine, die euch auch betreffen.**

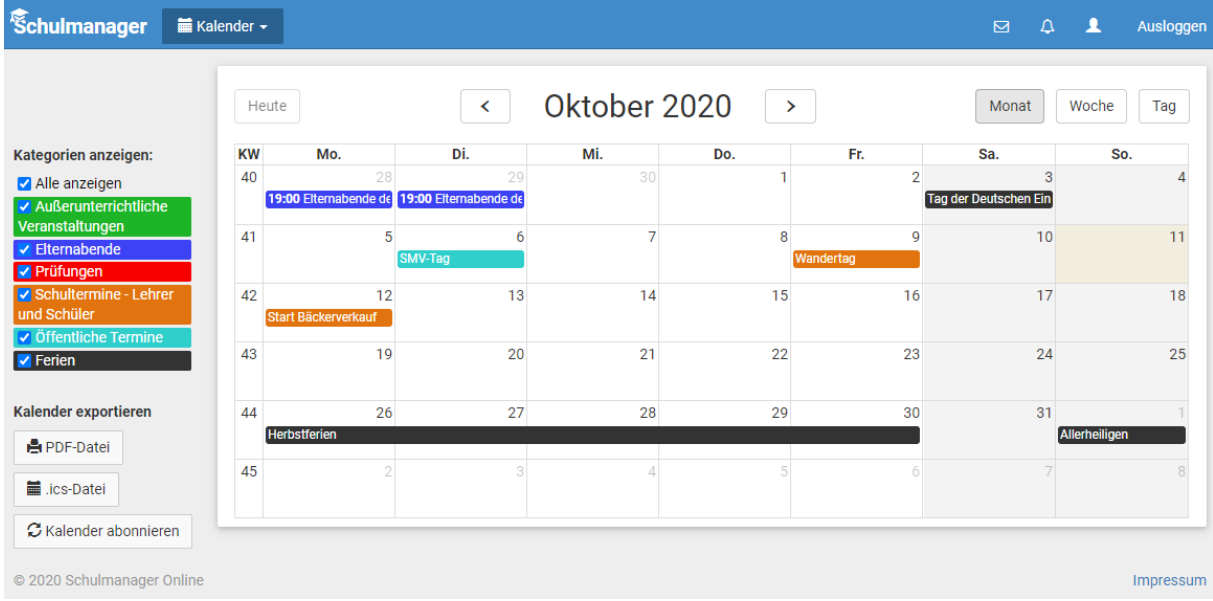

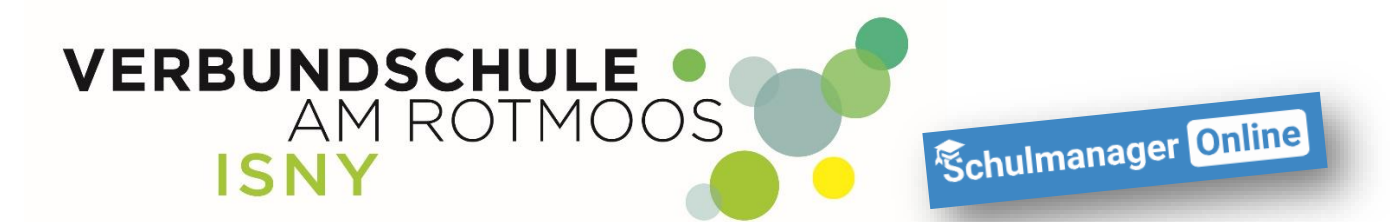

**Wenn ihr die Maus auf einen Kalendereintrag bewegt, werden weitere Informationen wie Uhrzeit, Ort oder Raum angezeigt.**

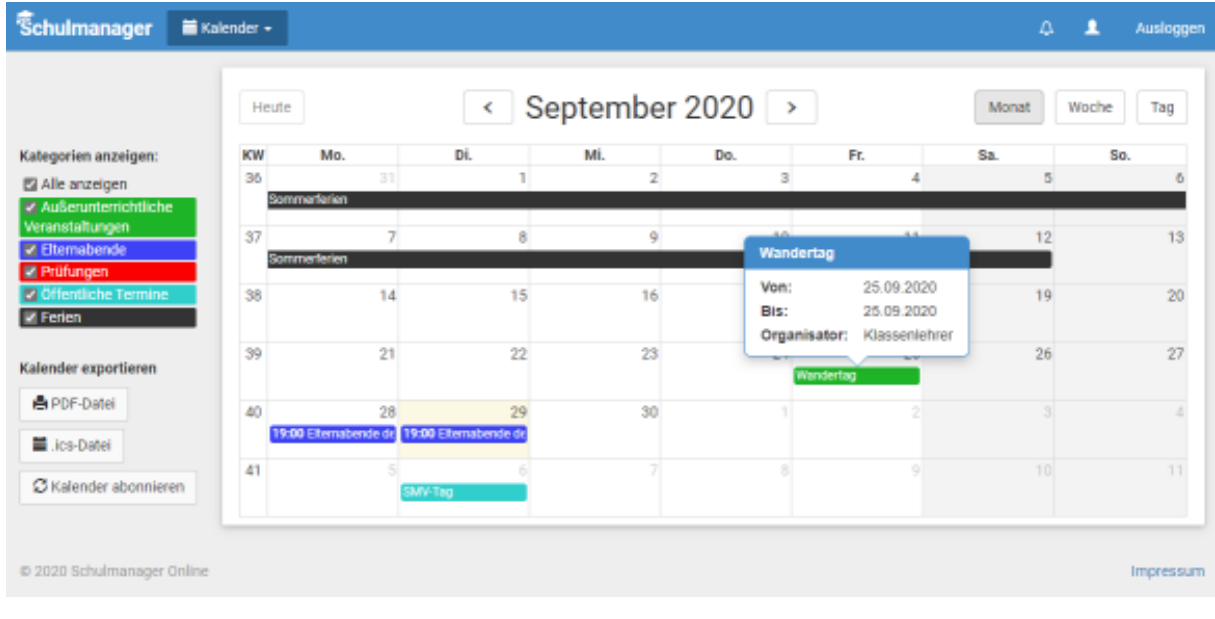

# **Natürlich werden auch die Ferien angezeigt**

### **1.3 Klassenbuch / Hausaufgaben**

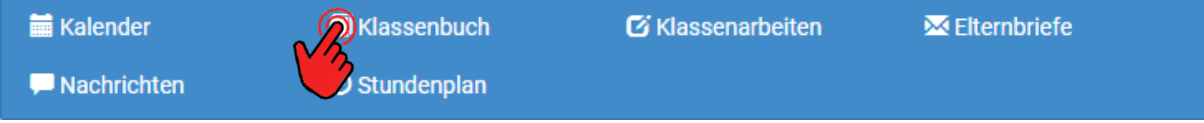

Im Modul "Klassenbuch" könnt ihr Verschiedenes nachschauen. Als erstes werden eure **Fehlzeiten angezeigt. Hier könnt ihr auch nachsehen, welche Entschuldigungen noch abgegeben werden müssen.**

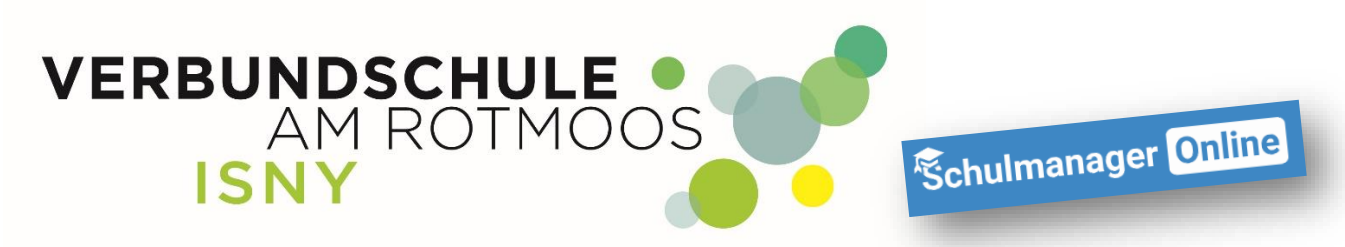

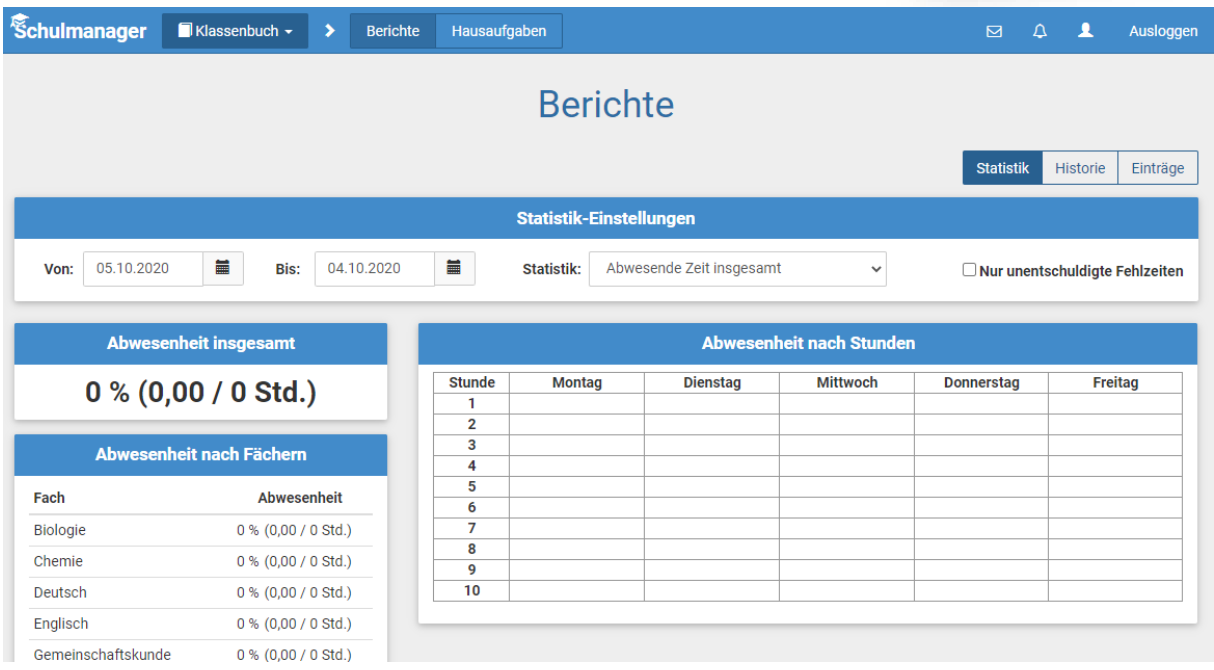

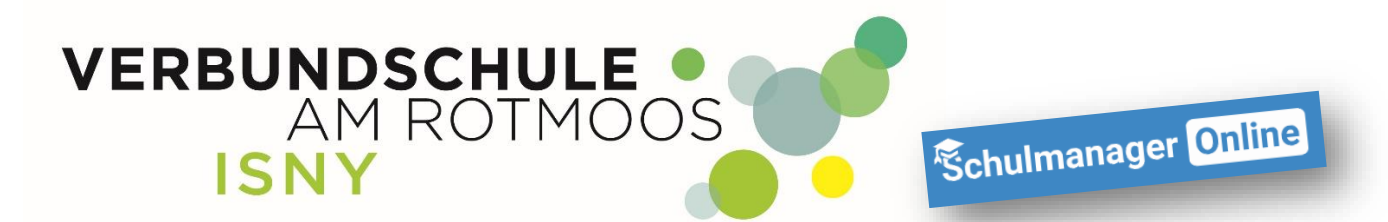

Wenn ihr auf "Einträge" klickt, bekommt ihr angezeigt, wie viel Bemerkungen oder Einträge ihr **leider schon bekommen habt, aber auch die Anzahl der nicht gemachten Hausaufgaben oder wie oft ihr Materialien nicht dabei hattet.**

![](_page_4_Picture_39.jpeg)

![](_page_5_Picture_0.jpeg)

Unter "Hausaufgaben" bekommt ihr angezeigt, welche Hausaufgaben ihr wann aufbekommen **habt und natürlich in welchem Fach.**

![](_page_5_Picture_50.jpeg)

![](_page_5_Picture_51.jpeg)

**Dieser Kalender zeigt euch an, welche Klassenarbeiten eure Lehrer eingetragen haben. Eine Klassenarbeit wird Euch angezeigt, sobald eine Lehrkraft einen Termin eingetragen hat.**

![](_page_5_Picture_52.jpeg)

![](_page_6_Picture_0.jpeg)

# **1.5 Stundenplan**

![](_page_6_Picture_54.jpeg)

**Der Stundenplan wird 2 Tage in die Zukunft angezeigt. Hier könnt ihr auch gleich sehen, ob es Vertretungsstunden gibt (bei welchem Lehrer und in welchem Raum) oder ob sogar Stunden ausfallen.**

Ein Stundenausfall steht immer erst am jeweiligen Tag fest bzw. hat den Hinweis "entfällt"!

![](_page_6_Picture_55.jpeg)

**Ihr könnt Euch den Stundenplan Eurer Klasse aber auch Euren Eigenen ansehen.**

![](_page_7_Picture_0.jpeg)

# **1.6 Nachrichten**

![](_page_7_Picture_69.jpeg)

**In diesem Modul findet ihr die Nachrichten, die ein Lehrer euch geschickt hat. Es kann sein, dass ein Antworten auf eine Nachricht nicht möglich ist, weil die Lehrerkraft das so eingestellt hast.**

**! Es ist nicht möglich, dass ihr anderen Schülern eine Nachricht schreibt ! Das hat aber nicht die Schule so entschieden, sondern das ist grundsätzlich nicht möglich.**

![](_page_7_Picture_70.jpeg)

**Wenn ihr jetzt auf den Briefumschlag klickt, wird angezeigt, von wem die Nachricht ist.**

![](_page_7_Picture_7.jpeg)

**Erst wenn ihr jetzt auf die Nachricht klickt, könnt Ihr die komplette Nachricht lesen.**

![](_page_8_Picture_0.jpeg)

![](_page_8_Picture_38.jpeg)

# **1.7 Elternbriefe**

![](_page_8_Picture_39.jpeg)

**Hier werden die Elternbriefe der Verbundschule Isny, aber auch Elternbriefe einzelner Lehrkräfte (Klassenlehrer oder von Lehrkräften die besondere Veranstaltungen organisieren) angezeigt.**